## **FEE WAIVER DOCUSIGN PROCESS**

- 1. Go to **Human Resources** website:
	- a. Select the "Benefits & Pay" tab
	- b. Select the "Fee Waiver" section
- 2. Select Fee Waiver Application (Employee or Dependent)

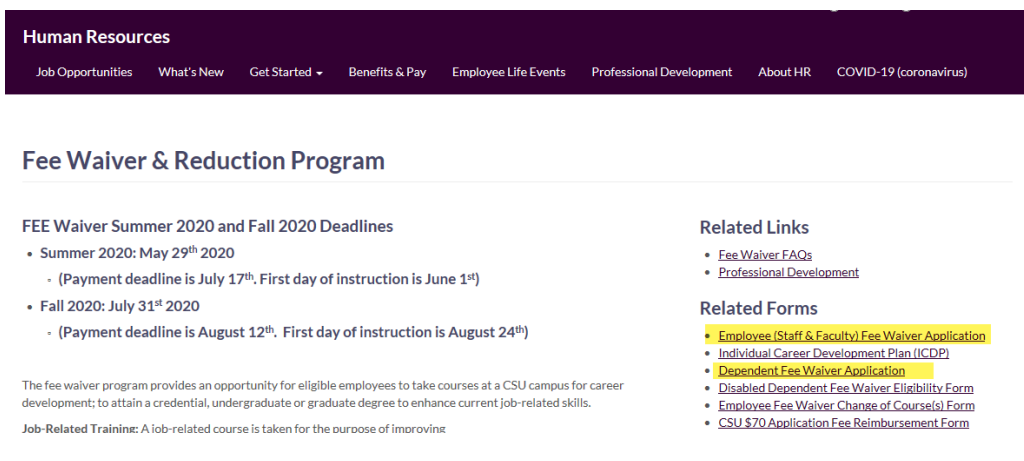

- 3. Log into DocuSign with your SF State credentials and Duo Authentication
- 4. Fee Waiver Application will open (Employee or Dependent)
- 5. Select "Use" to open form

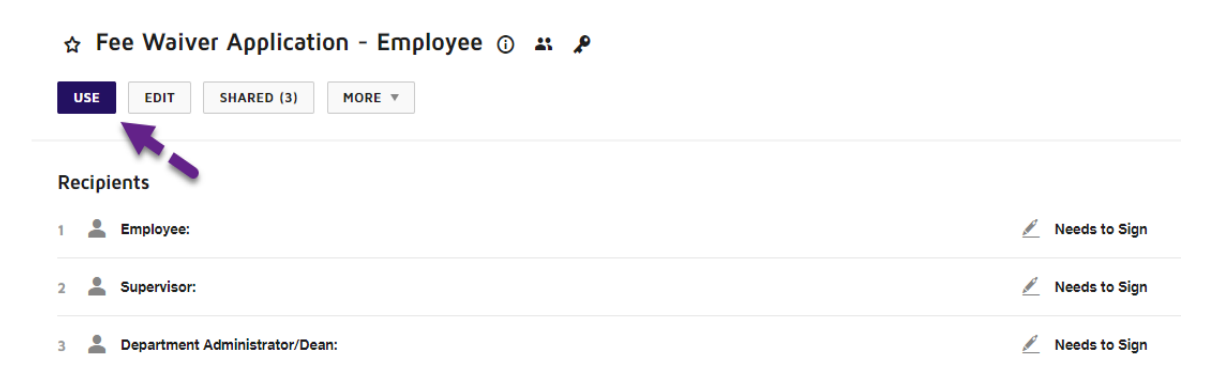

# **FEE WAIVER DOCUSIGN PROCESS**

- 6. Complete your signature routing (**Employee Fee Waiver Application Only**):
	- a. Employee
	- b. Supervisor
	- c. Department Administrator/Dean

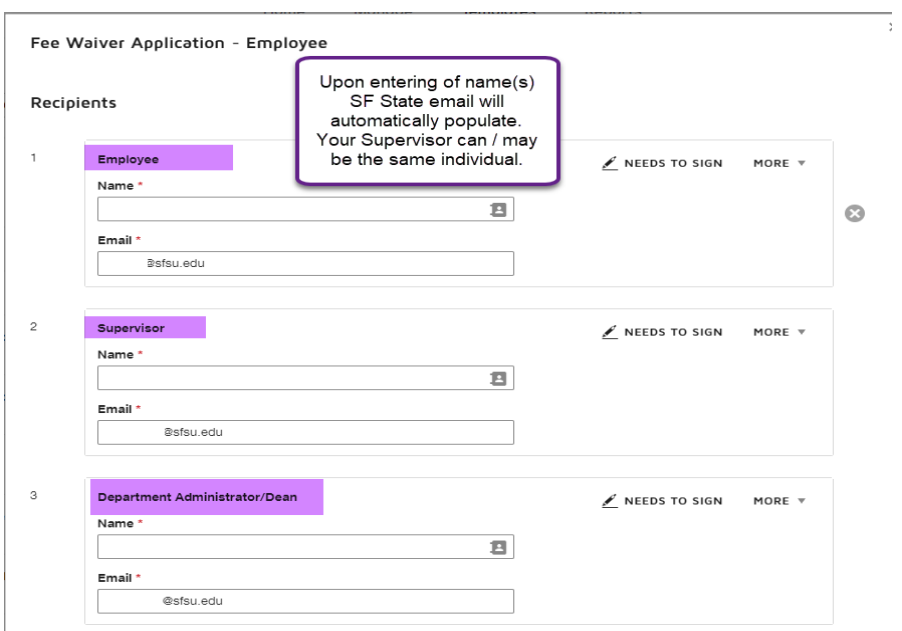

### 7. Select "Send"

#### **Recipients**

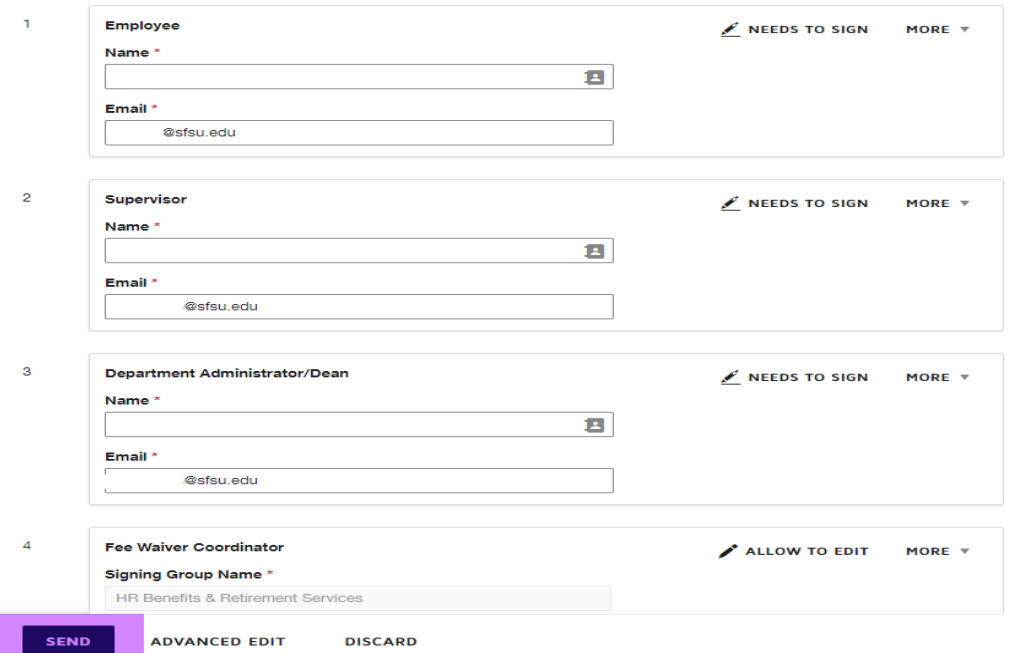

# **FEE WAIVER DOCUSIGN PROCESS**

## 8. Select "Sign Now"

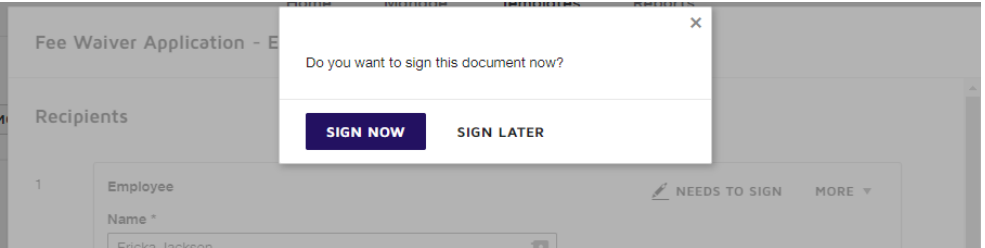

### 9. Select "Continue". Document will open

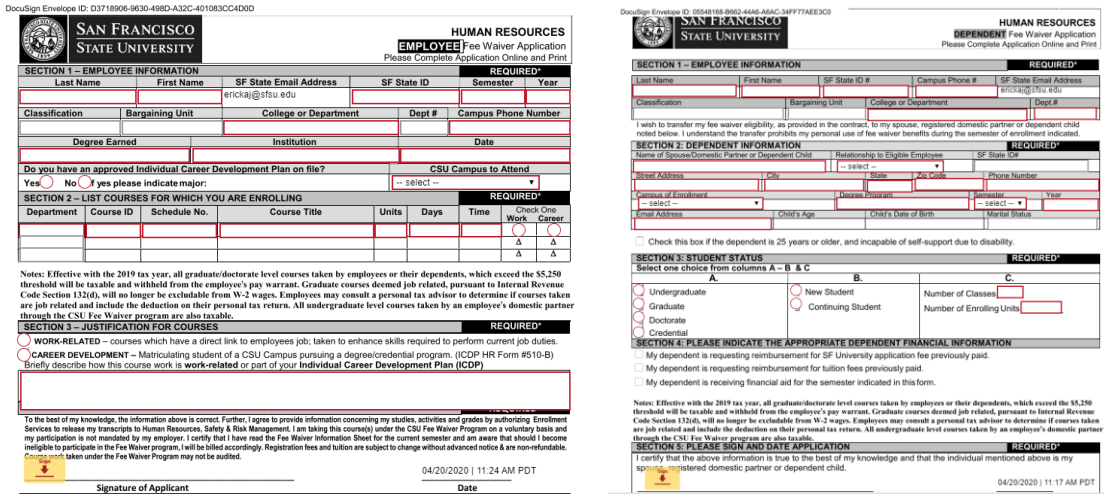

- 10. Complete & Sign (If you do not have an electronic signature on file, you will be prompted to create one.
- 11. Select "Finish". The document will route to the authorized individuals / departments.
- 12. Upon completion of all signatures, the employee will receive an email notification and will be able to download for their records.